# Chapter 3: Configuring the PCs

## **Overview**

These instructions will help you configure each of your computers to communicate with the Router.

To do this, you will need to configure your PC's network settings to obtain an IP (or TCP/IP) address automatically. Computers use IP addresses to communicate with each other across a network or the Internet.

You will need to know which operating system your computer is running, such as Windows 95, 98, Millennium, 2000, or XP. You can find out by clicking the **Start** button and then selecting the **Settings** option. (If your Start menu doesn't have a Settings option, you're running Windows XP. You can select the Control Panel directly from the Start Menu.) Then, click **Control Panel** and double-click the **System** icon. Click the **Cancel** button when done.

Once you know which Windows operating system you are running, follow the directions in this step for your computer's operating system. If you PC is not configured with the TCP/IP protocol, you will need to do this for each computer you are connecting to the Router.

The next few pages tell you, step by step, how to configure your TCP/IP settings based on the type of Windows operating system you are using. Once you've configured your computers, continue to Chapter 4: Configuring the Router.

## **Configuring Windows 95, 98, and Millennium PCs**

1. Click the **Start** button, click **Settings** and open the **Control Panel**. From there, double-click the **Network** icon to open the Network screen.

#### Instant Wireless<sup>™</sup> Series Wireless Access Point Router with 4-Port Switch

2. Select the Configuration tab and highlight the **TCP/IP line** for the applicable Ethernet adapter (as shown in Figure 3-1). If the word **TCP/IP** appears by itself, select that line. (Note: If there is no TCP/IP line listed, refer to your Ethernet adapter's documentation to install TCP/IP now.) Then, click the **Properties** button.

3. Click the **IP Address** tab and select **Obtain an IP address automatically** (as shown in figure 3-2).

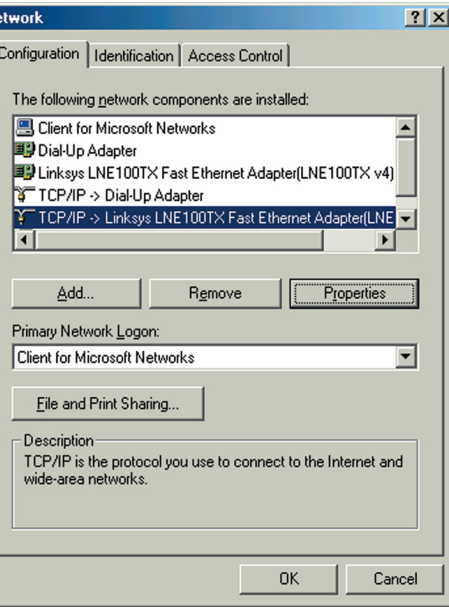

#### **Figure 3-1**

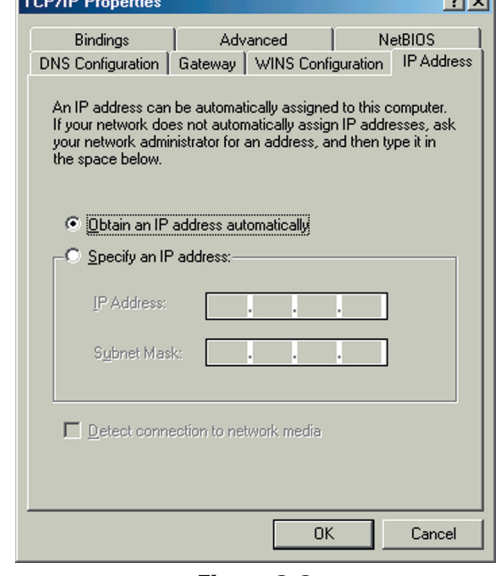

#### **Figure 3-2**

4. Click the **Gateway** tab and verify that the Installed Gateway field is blank. Click the **OK** button.

- 5. Click the **OK** button again. Windows may ask you for the original Windows installation disk or additional files. Supply them by pointing to the correct file location, e.g., D:\win98, D:\win9x, c:\windows\options\cabs, etc. (This assumes that "D" is the letter of your CD-ROM drive).
- 6. If Windows asks you to restart your PC, click the **Yes** button. If Windows does not ask you to restart, restart your computer anyway.
- **Repeat steps 1-6 for each PC on your network. When all of your PCs are configured, proceed to Chapter 4: Configuring the Router.**

## **Configuring Windows 2000 PCs**

- 1. Click the **Start** button, click **Settings** and open the **Control Panel**. From there, double-click the **Network and Dial-up Connections** icon. This will display the Network screen.
- 2. Select the **Local Area Connection** icon for the applicable Ethernet adapter (usually it is the first Local Area Connection listed).

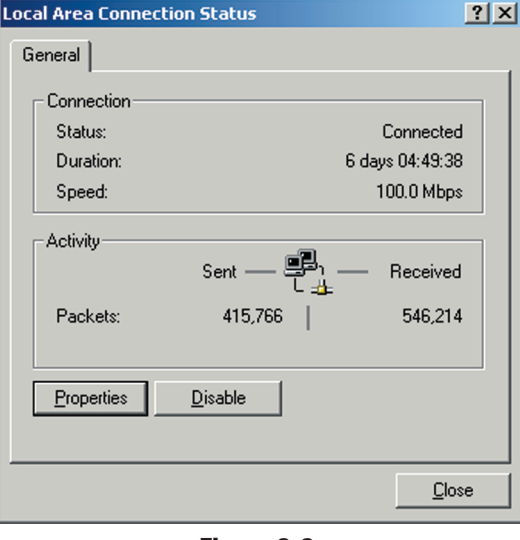

**Figure 3-3**

3. When the Local Area Connection Status screen appears, click the **Properties** button. (See Figure 3-3.)

Instant Wireless<sup>™</sup> Series Wireless Access Point Router with 4-Port Switch

4. Select **Internet Protocol (TCP/IP)** (as shown in Figure 3-4) and click the **Properties** button.

tion.

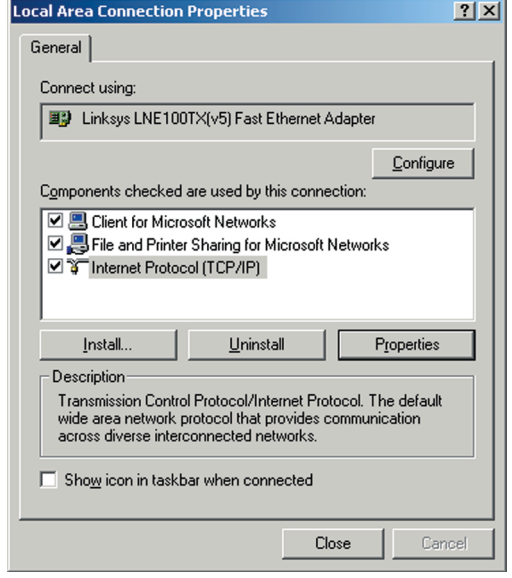

#### **Figure 3-4**

**Internet Protocol (TCP/IP) Properties**  $?|X|$ General 5. Select **Obtain an IP** You can get IP settings assigned automatically if your network supports<br>this capability. Otherwise, you need to ask your network administrator for **address automatically** and verify that **Obtain** the appropriate IP settings. **DNS server address C** Dbtain an IP address automatically **automatically** is select- $-\widehat{\mathbb{C}}$  Use the following IP address: ed (as shown in Figure IP address: 3-5). Then, click the **OK** Subnet mask: button and click the **OK** Default gateway button on the subse-**C** Obtain DNS server address automatically quent screens to com--C Use the following DNS server addresses plete the PC's configura-Preferred DNS server Alternate DNS server: Advanced.. OK Cancel

**Figure 3-5**

**Repeat steps 1-5 for each PC on your network. When all of your PCs are configured, proceed to Chapter 4: Configuring the Router.**

## FCC STATEMENT

The Instant Wireless™ Wireless Access Point Router with 4-Port Switch has been tested and complies with the limits for a Class B digital device, pursuant to Part 15 of the FCC Rules. These limits are designed to provide reasonable protection against harmful interference

in a residential installation. This equipment generates, uses, and can radiate radio frequency energy and, if not installed and used according to the instructions, may cause harmful interference to radio communications. However, there is no guarantee that interference will not occur in a particular installation. If this equipment does cause harmful interference to radio or television reception, which is found by turning the equipment off and on, the user is encouraged to try to correct the interference by one or more of the following measures:

- Reorient or relocate the receiving antenna
- Increase the separation between the equipment or devices
- Connect the equipment to an outlet other than the receiver's
- Consult a dealer or an experienced radio/TV technician for assistance

 FCC Caution: Any changes or modifications not expressly approved by the party responsible for compliance could void the user's authority to operate this equipment.

### IMPORTANT NOTE:

FCC Radiation Exposure Statement:

 This equipment complies with FCC radiation exposure limits set forth for an uncontrolled environment. This equipment should be installed and operated with minimum distance 20cm between the radiator & your body.

 This transmitter must not be co-located or operating in conjunction with any other antenna or transmitter.

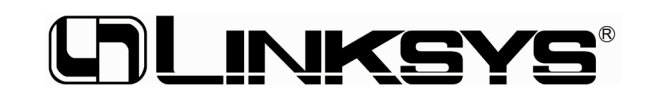

**http://www.linksys.com**

© Copyright 2002 Linksys, All Rights Reserved. Printed in the USA.